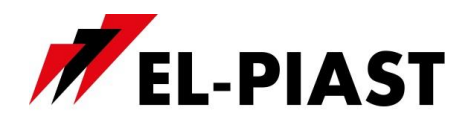

# **Touch Panels HMI Touch 4,3", HMI Touch 7"**

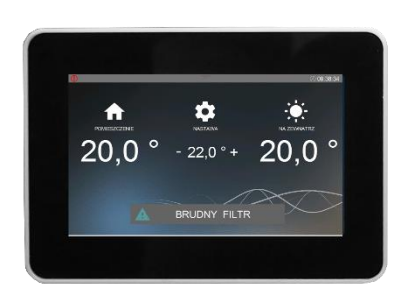

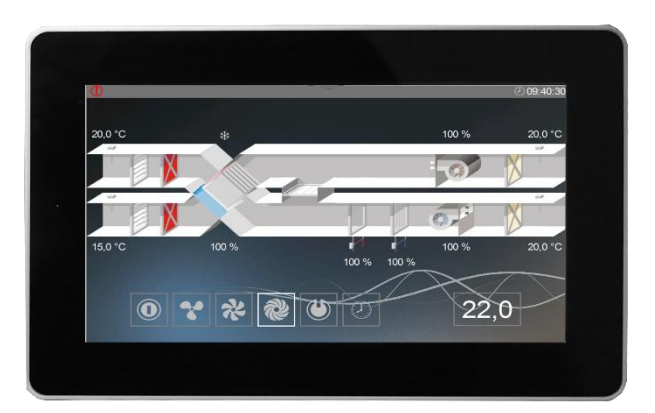

# **1. Technical data**

#### **HMI TOUCH 4,3`` HMI TOUCH 7``**

- Supply voltage:  $24$  V AC/DC +/- 10%
- Power consumption max.: 2,5W
- Power consumption in standby mode: 1W
- Display resolution:  $480x272$  px
- Color depth: 18 bit
- Touch panel: capacitive multitouch
- Communication link: RS 485
- Cooperation with ELP series controllers
- BACnet MS / TP or Modbus protocol
- Built-in temperature sensor
- Operating temperature:  $+10$  ... 40 °C
- Storage temperature:  $-20 \ldots 70$  °C
- Degree of protection: IP30
- Dimensions:  $126 \times 87 \times 16 \text{ mm}$

- Supply voltage:  $24$  V AC/DC +/-  $10\%$
- Power consumption max.: 3W
- Power consumption in standby mode: 1,2W
- Display resolution: 800x480 px
- Color depth: 18 bit
- Touch panel: capacitive multitouch
- Communication link: RS 485
- Cooperation with ELP series controllers
- BACnet MS / TP or Modbus protocol
- Built-in temperature sensor
- Operating temperature:  $+10$  ... 40 °C
- Storage temperature: -20 … 70 °C
- Degree of protection: IP30
- Dimensions: 193 x 125 x 16 mm

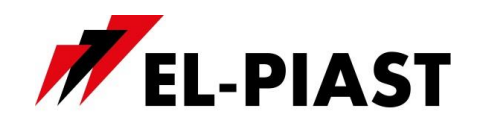

# **2. HMI Touch 4,3" dimensions**

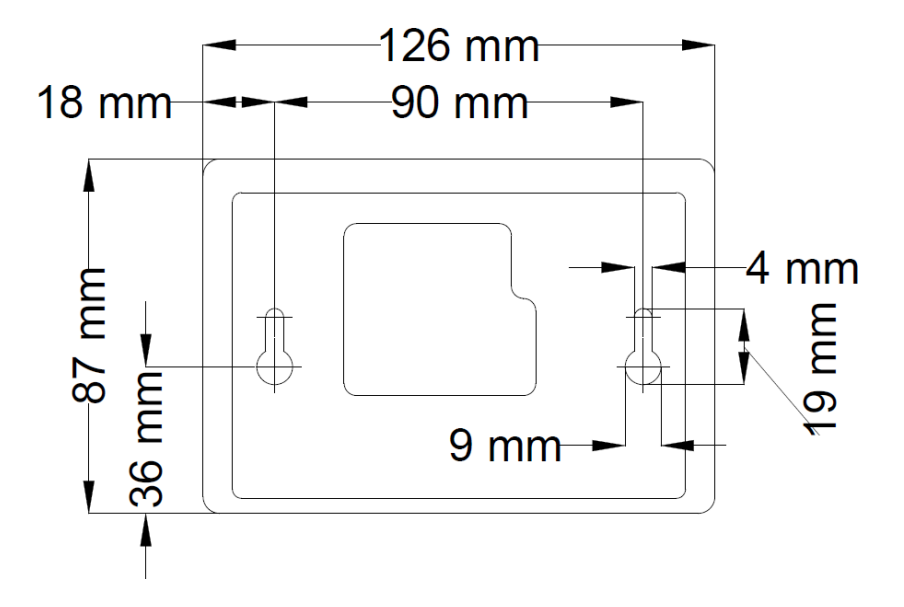

# **3. HMI Touch 7" dimensions**

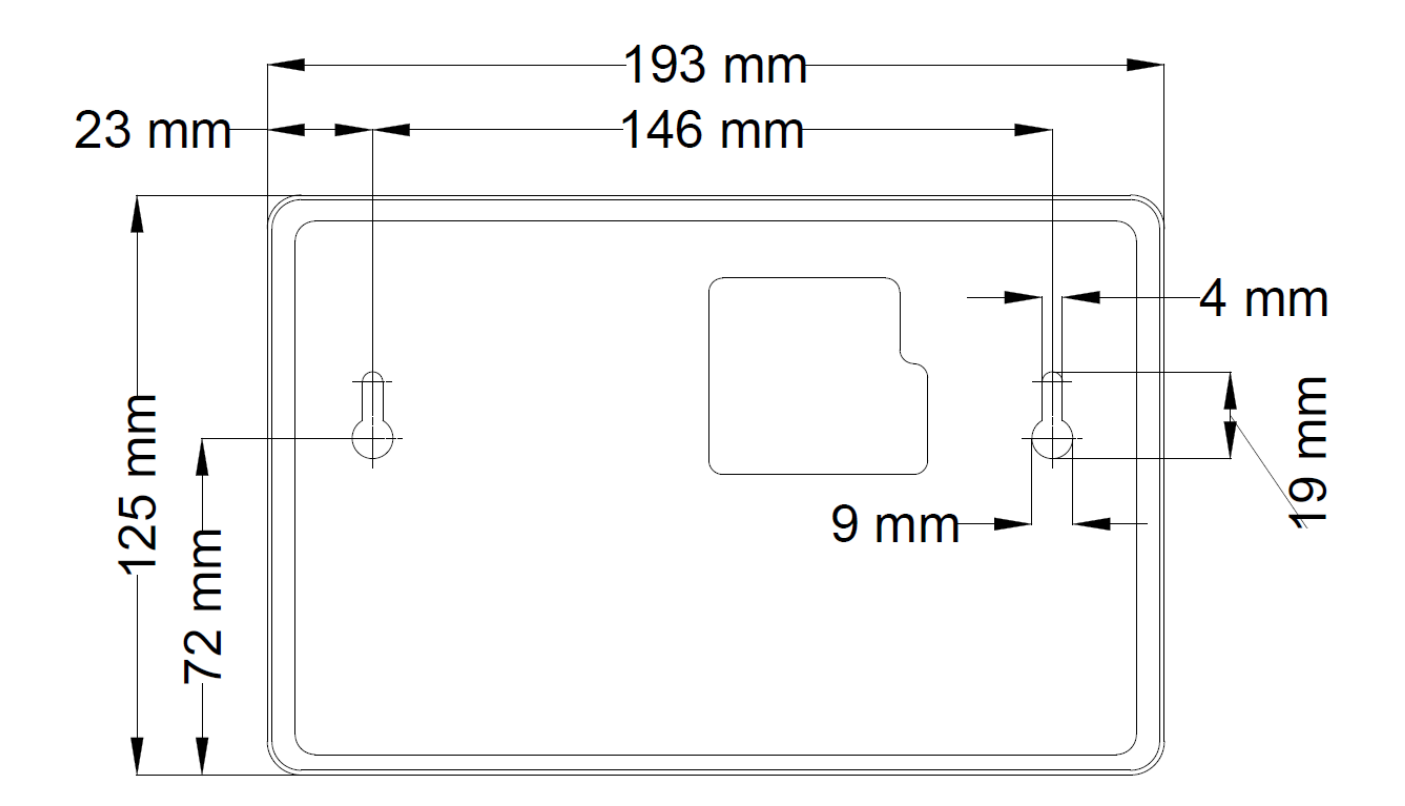

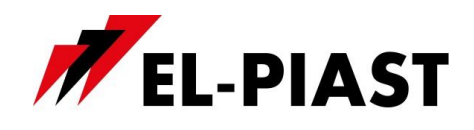

# **4. Controller connection diagram**

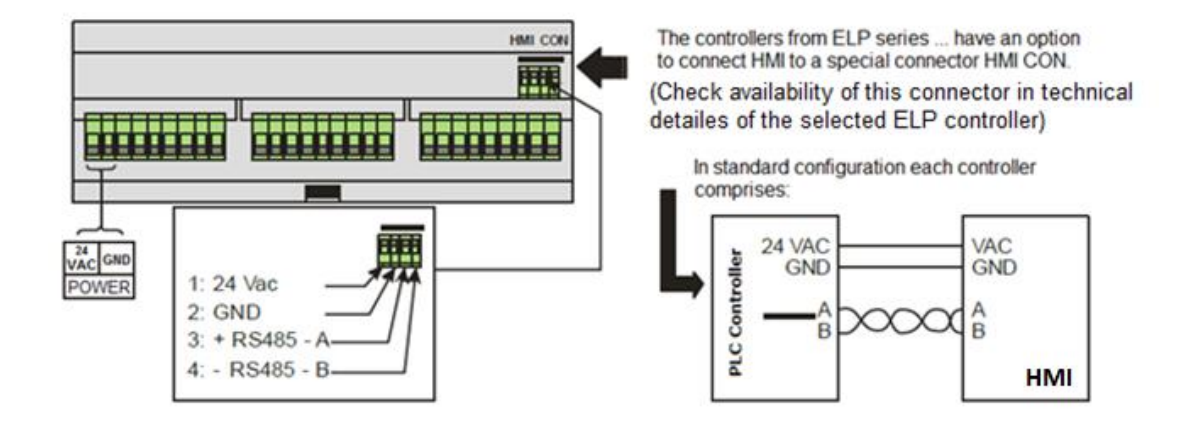

# **5. Networking scheme with multiple PLC controllers**

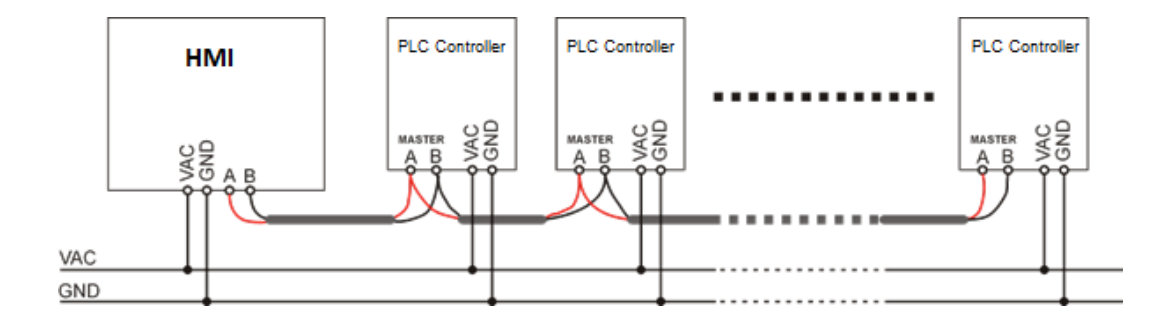

#### ATTENTION!!!

In Modbus mode, the only possible Master device on the bus is the HMI. This means that the port Master is busy and can not be used for eg. communication with BMS system. In this case, please use other communication ports, change the topology (possible for drivers with Ethernet support, eg. ELP11R32) or use BACnet protocol.

#### ATTENTION!!!

In the operating mode, one HMI for many controllers to use only the text menu of the display is recommended.

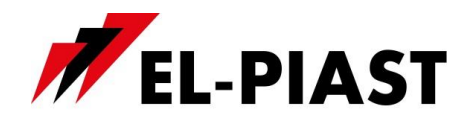

# **6. Operation**

## *6.1 HMI operation*

HMI has the ability to support graphical screens (created from JPG, PNG files), SLIDEBAR menu support, and TEXT menu support.

The main screen of the HMI is visible on the first screen, it is a graphic menu, moving between graphic screens occurs after moving the screen to the left or right.

The SLIDEBAR submenu selection menu is available when the screen is moved from top to bottom (being in the graphic menu).

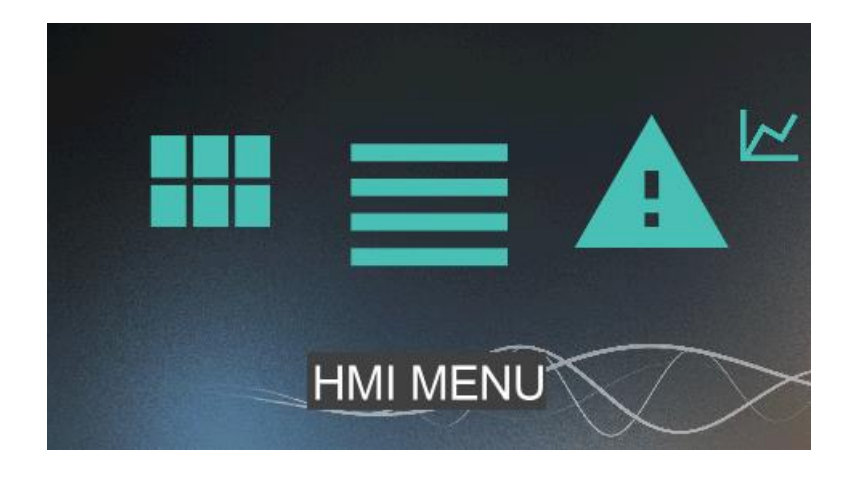

From the SLIDEBAR menu, there are submenus available: MAIN MENU, CALENDAR, ALARMS, GRAPH.

The entry on the submenu follows after pressing the icon with the appropriate description of the submenu.

The exit from the submenu occurs after moving the screen from the left to the right.

The HMI has its internal settings, in order to enter them one should simultaneously press any 3 points on the screen and hold it for about 3 seconds.

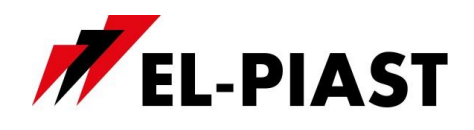

#### *6.2 Main HMI pages*

The main HMI pages are depending on the type of controller and its application. These are the default screens that appear first when you turn on the HMI.

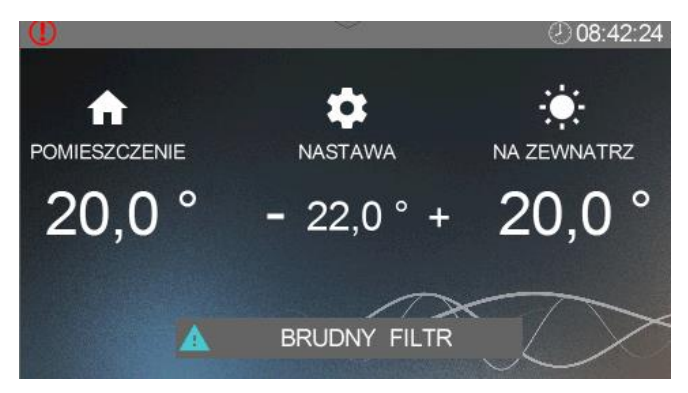

#### *6.3 HMI Menu*

You can move from the main menu screen to the HMI menu by moving the main screen from top to bottom. If the controller to which HMI is connected does not contain main menu screen, then by default HMI menu is displayed after switching the device on.

HMI menu comprises all parameters that are made available by the controller to the user for viewing and editing. The Menu contains two types of elements: node and parameter. Nodes are access points to the menu levels of detail. Parameters contain values that can be read, but some of them are also modifiable. Entering the menu well or entering the parameter edition is done by pressing on the selected HMI position. Alarm is signaled with red background of the HMI menu. To check alarm status the user has to go to the alarm menu.

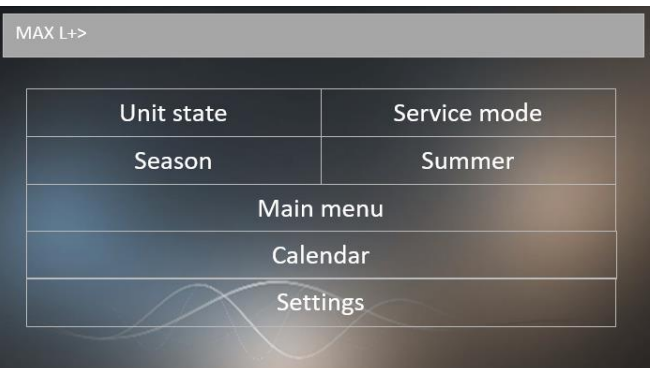

### *6.4 Alarm Menu*

You can access the alarm menu from the SLIDEBAR menu screen by pressing the ALARMS icon. If at a certain point of time alarm is on then its name, date and time of activation will be displayed on the list. Confirmed alarm is additionally marked with asterisk "\*", which is inserted next to the date and time of alarm activation. At the end of the list is a node called "*Alarms History"*. Alarms History displays a chronological list of last occurrences of each alarm.

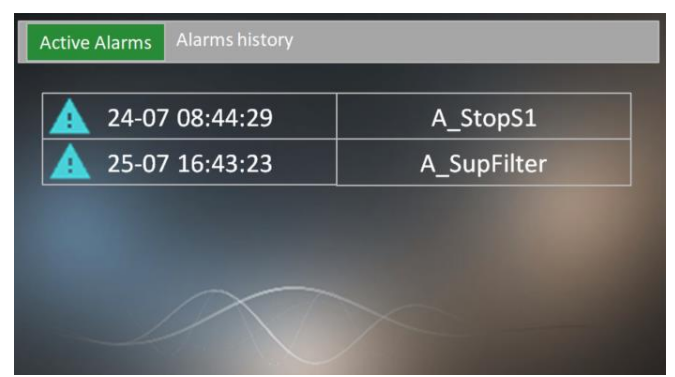

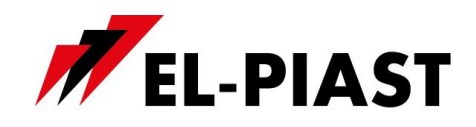

# *6.5 Setup Menu*

The setup manu is displayed by simultaneously pressing any 3 points on the screen and holding them for about 3 seconds.

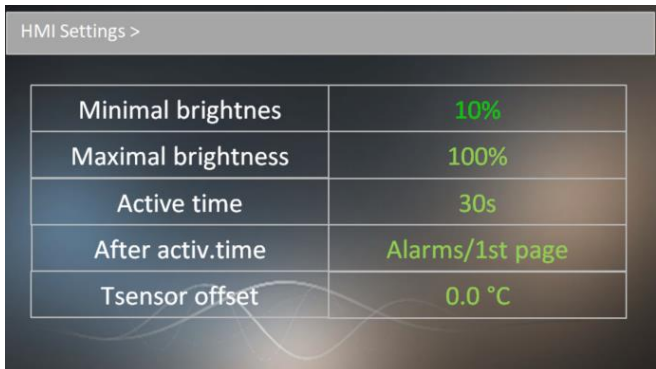

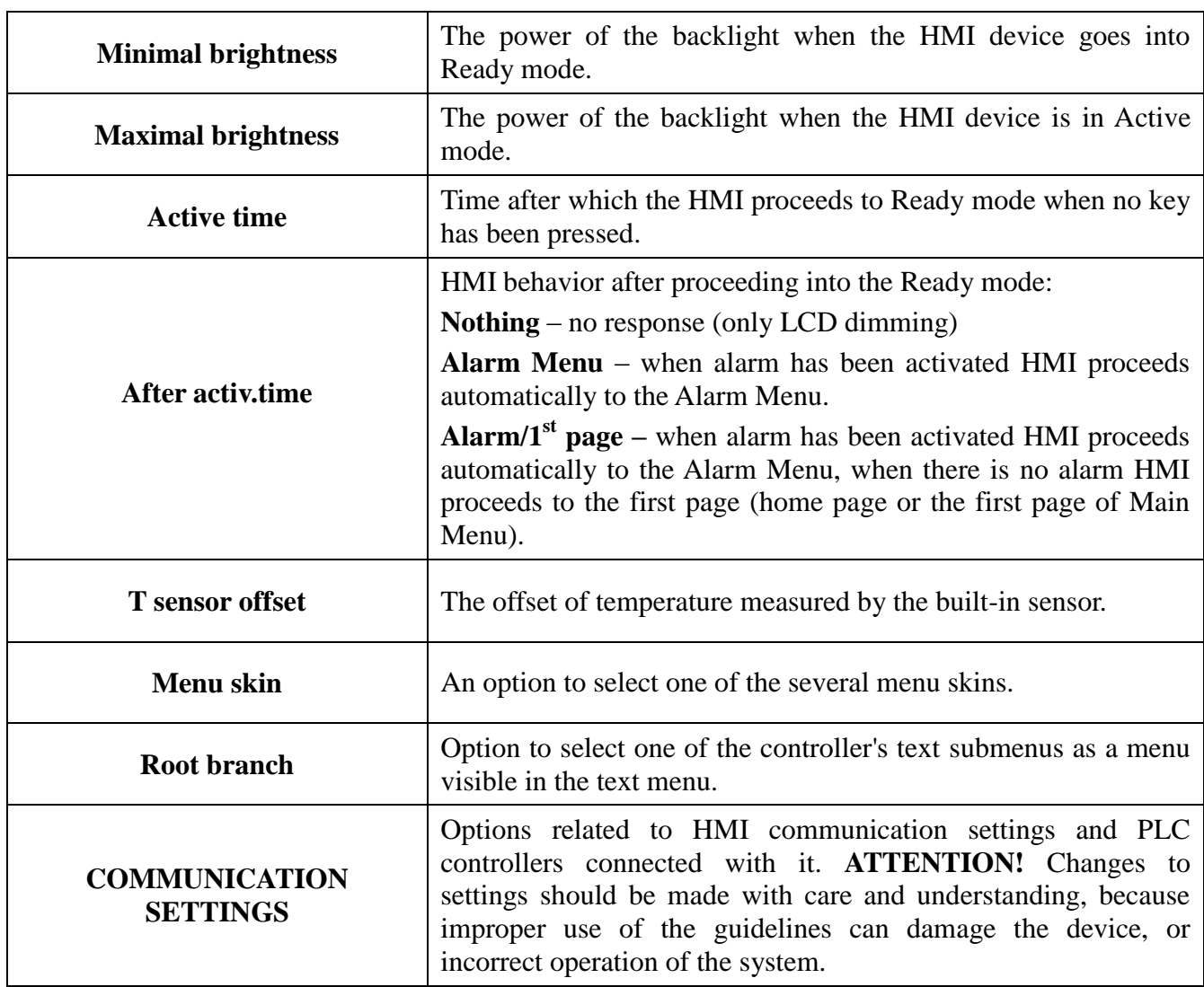

# *6.6 List of settings:*

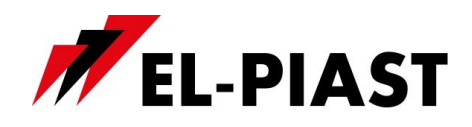

# *6.7 COMMUNICATION SETTINGS:*

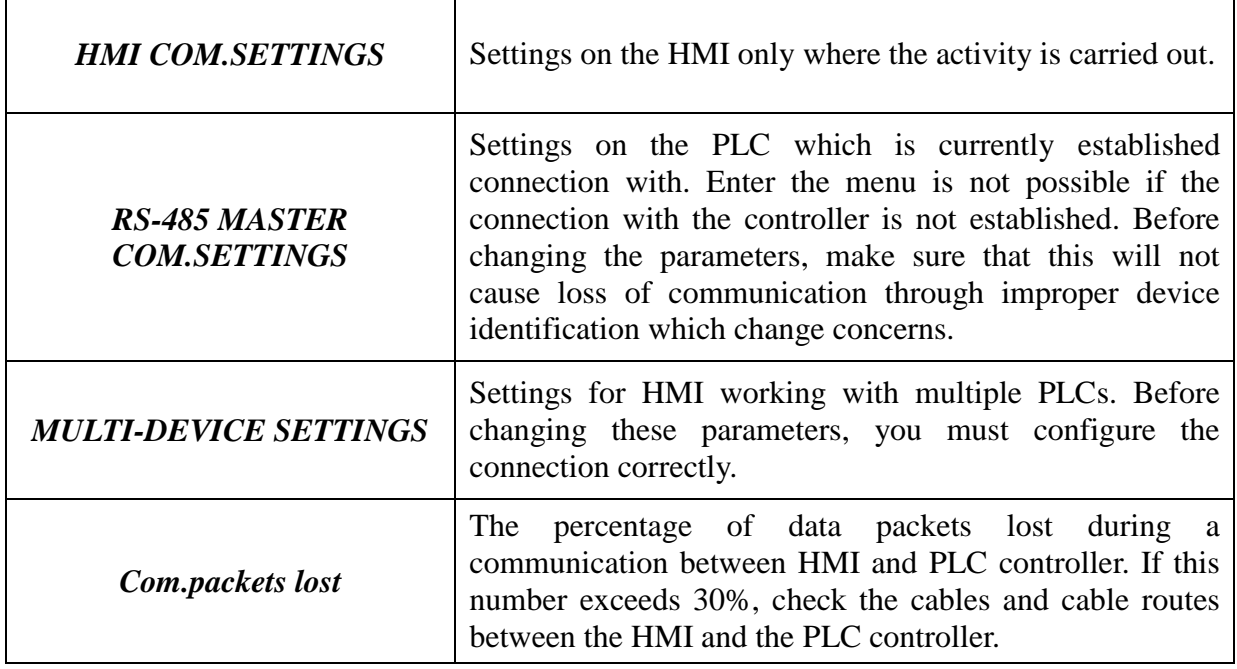

# *6.8 HMI COM.SETTINGS:*

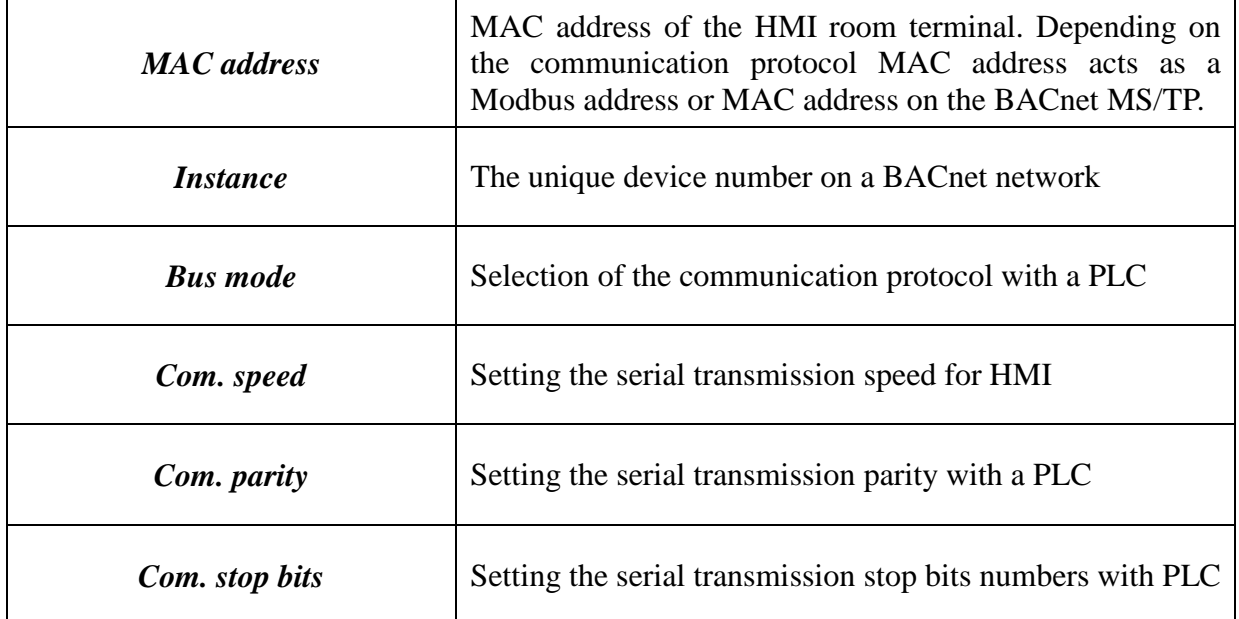

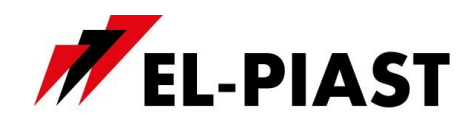

# *6.9 RS-485 MASTER COM.SETTINGS:*

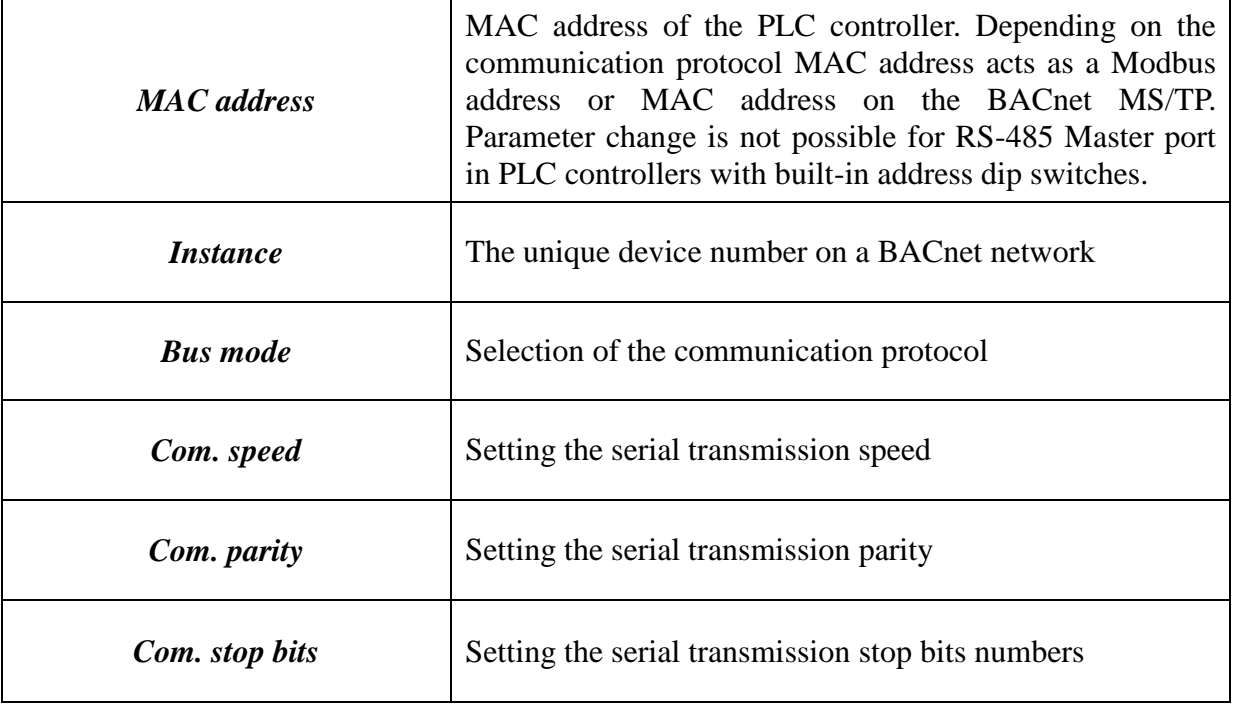

# *6.10 MULTI-DEVICE SETTINGS:*

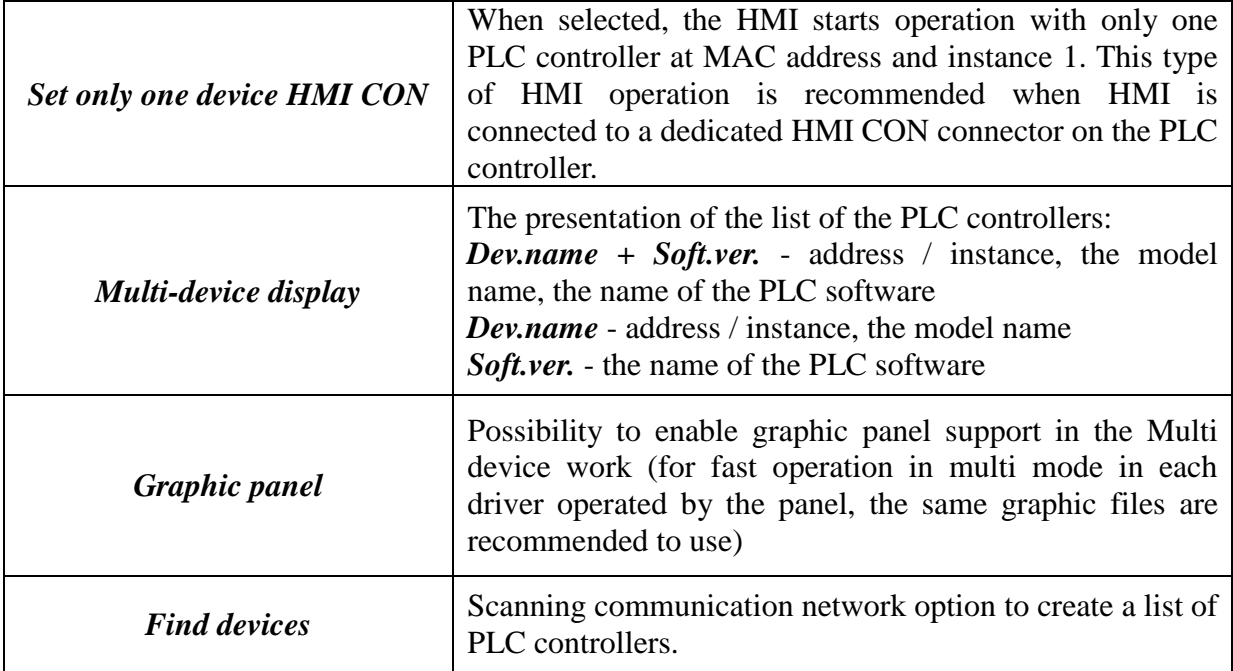

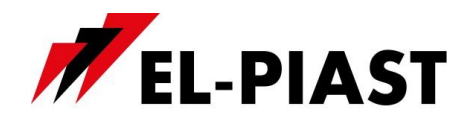

When you select scanning communication network option, you must determine the address range / instance to search, and then run the scanner *Scan network*. After the scanning a list of available devices will appear.

Select controllers with which the HMI is to cooperate, and then withdraw from the list. When the HMI is configured to work with multiple PLC controllers than all the controllers in the list receive information about the temperature measurement from integrated with HMI temperature sensor. Also, with all the controllers in the list is taken the alarm status. Menu and / or the first pages are displayed only for the currently selected driver from the list.

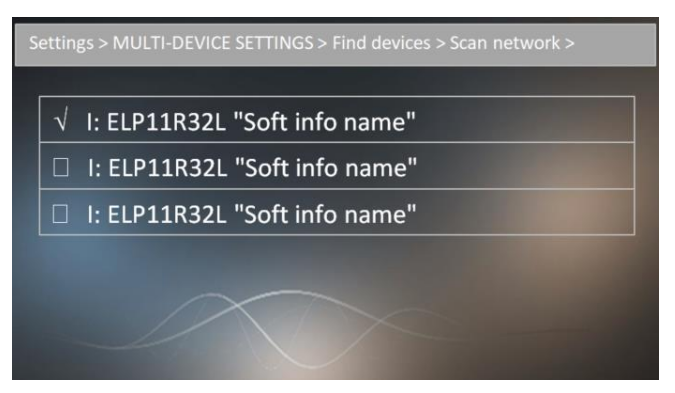

# *6.11 BACnet Object*

HMI provides in BACnet network, BACnet object AI-0 under the name DS. This is the current measurement from integrated with HMI temperature sensor.

**ATTENTION!** The temperature sensor has been calibrated for 24V DC voltage supply.